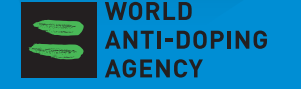

# 注册检查库运动员的行踪信息 运动员快速参考卡

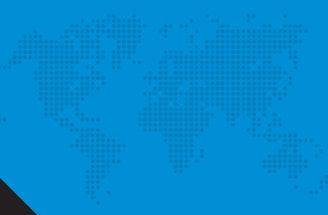

# 请向您所属的反兴奋剂机构索要用户名和密码

→ 根据您记录在上一次行踪表格中的电子邮件地址, 向 您的反兴奋剂机构(您的监管机构)发送一封邮件

# 从互联网登陆反兴奋剂运行管理系统

- → 登录 https: //adams.wada-ama.org.
- → 输入您的新用户名和密码
- → 单击 [ 登陆 ]
- → 当您首次登陆时,会出现一个信息表格
	- ◇ 阅读声明
	- ◇ 输入密码以示确认
	- ◇ 单击 [ 同意 ]

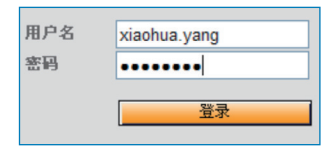

# 更新资料和设置首选项

- → 如需,单击 [ 我的资料 ] 以更新您的资料
- → 单击显示在主页页眉右上方您的姓名 , 以设置首选项
- → 修改密码、选择语言和日历星期中的起始日, 如需, 标明您是否希望通过您的电邮地址接收通知(与资料 设定的信息一致)
- → 降非您选中相应的方框明确予以授权, 否则您的监管 机构不能拥有对于您尚未提交的行踪数据的访问权 ( 浏览 / 编辑 )
- → 单击 [ 保存 ] 以保存修改

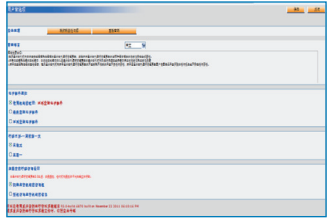

# 打开行踪部分

- → 单击主页上 [ 我的行踪 ]
- → 行踪主页面将会打开,引导您进入「行踪指南」,您 需按照要求步骤提交您的信息。

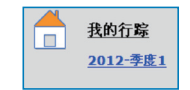

# 您的行踪指南

→ 当您随时想退出指南,并输入您的行踪信息时, 可单击屏幕右上角的绿色「登入日历」按钮, 也可在本页面左边的"微型季度日历"上单击 日期,以进入具体的某一天。 不可以 的第三人称单数 行踪指南与必填信息种类

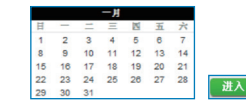

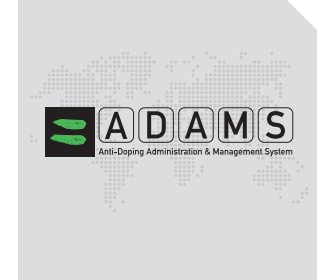

本指南中列示的步骤将指导您如何使用反兴奋剂运 行管理系统提交您的行踪,并为您解释各种要求。

- ◇ 您必须提供一个电邮地址
- ◇ 您必须提供某一具体日程结束后住宿的完

整地址

- ◇ 您必须提供详细的比赛计划
- ◇ 您必须提供季度中训练、工作或从事其他 任何常规活动地点的名称和地址。
- ◇ 您必须提供各季度中每天介于早上五点至 晚上十一点之间的某个 60 分钟时段, 以 便您能在某一具体地点接受检查。

当完成本项信息时,一个绿色复选标记将指示您填 写每节内容,或标示出遗失的信息。

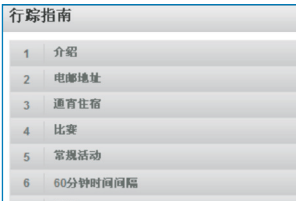

7 提交

#### 输入地点信息

- → 1. 单击日历选项上的现有词条 ( 或单击日历中 的某一日期,或使用右上角的「新增」按钮创建一项 新词条)。
- → 2. 从下拉列夷中选择一个地址, 或单击地址字 段旁边的「新增」按钮创建一个地址。
- → 3. 在「编辑 (或新增)词条 | 弹出窗口中选择 相关类别(如比赛、通宵住宿等),并选择本地点的 起始和结束时间。
- → 4. 如果本词条话用于其他日期, 您可以当即选 择相关天数以节省时间。
- → 5. 同时,您还可以将一个 60 分钟时段附加至 一个行踪词条之中。
- → 6. 单击「保存」。
- → 7. 根据指南中列示的每项要求, 重复本步骤。

您输入的每项新地点(地址)也将会保存在您的「地址薄」 中以便您将来可用,而无需重新输入。当您向日历添加词条 时,输入几个起始字母或从下拉菜单中即可选中这些地址。

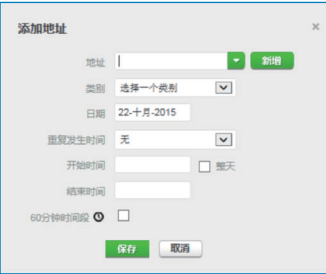

### 填充日历

- → 当您添加更多词条时,您的日历已开始被图标或不同 颜色的地点类别填充。
- → 在屏幕的左下角, 你将看到一个微型季度日历表,红 色标注的日期表示缺失某些必需信息。

住宿徐计、北京

→ 将鼠标停留在该日期上,日历 ○○○○○○ 出射路域 将会标明特定日期缺失的信息。 **INISIAN-JEW** 

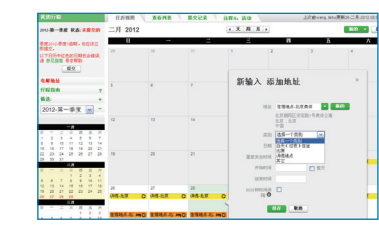

# 提交您的行踪信息

→ 当微型日历表中未出现任何红色标注的日期, 且行踪指南的状态栏表明您已满足了所有要求 时,则可以提交行踪信息。

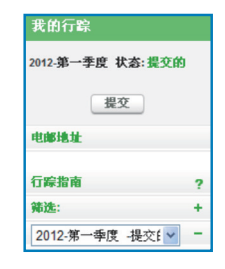

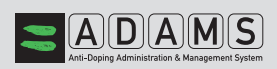

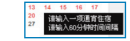